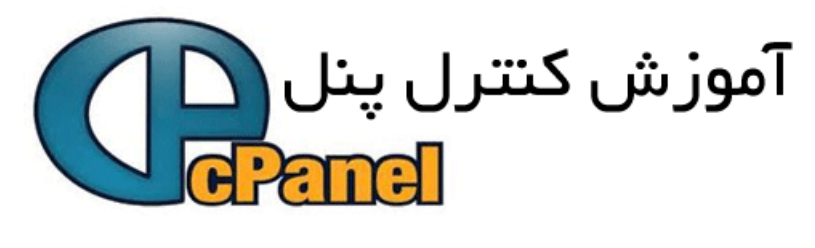

# www.P30vel.ir

توجه داشته باشید:

اين قسمت بصورت طرح واقعي سیستم مديريت میزباني 10 X Cpanel طراحي شده است براي دسترسي به اطلاعات و راھنمايي درباره ھر قسمت روي Icon آن قسمت كلیك كنید.

براي شروع كار بايد اطلاعات مريوط به ارتباط با شما را به روز نمائید

DiskUsage Backup

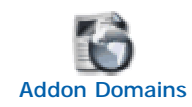

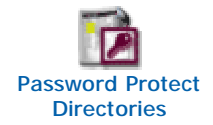

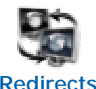

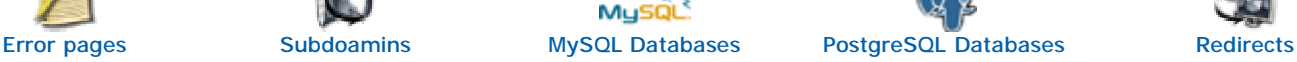

Network Tools

Manager

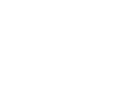

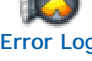

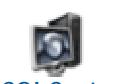

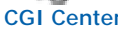

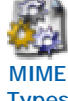

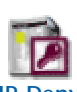

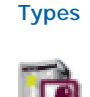

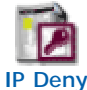

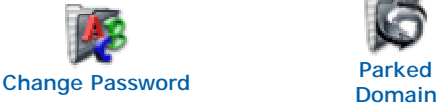

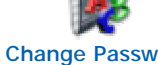

MySQ

**RAW** 

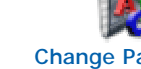

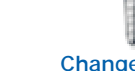

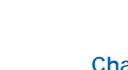

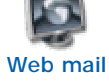

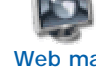

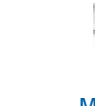

Mail

FTP Manager

**SP** 

**Scripts** library

Apache **Handlers** 

**BARACHE** 

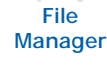

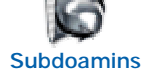

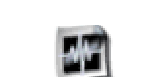

FrontPage Extension Web/FTP Stats Raw Access Logs Raw Log Manager Error Log

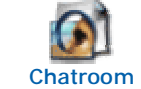

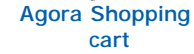

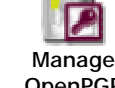

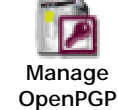

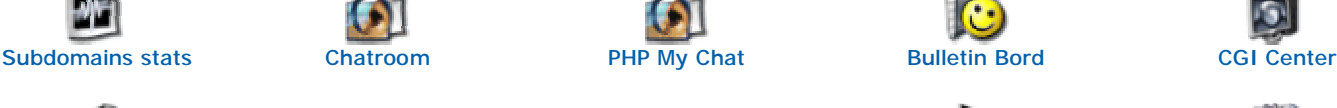

Corn Jobs

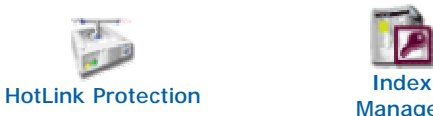

www.p30vel.ir

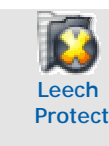

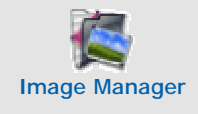

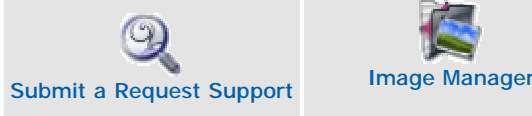

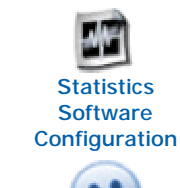

keys

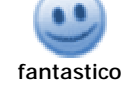

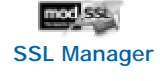

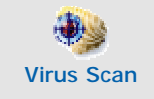

G

قسمت fantastico شامل Script ھاي رايگان مي باشد . تمامي اين اسكريپت ھا بر مبناي PHP یا Perl ساخته شده اند و اكثرا از MySQL استفاده مي كنند.

## **Addon Domain**

## توضيحات أوليه

در اين قسمت كه وارد آن شده ايد ( menu Maintenance Domain Addon ( شما مي توانید دامنه ھاي ديگري را به اكانت میزباني خود اضافي كنید يعني به عبارتي مي توانید با يك اكانت میزباني چند دامنه را پاسخگو باشید . البته ممكن است اين سرويس توسط میزبان وب شما ارائه داده نشده باشد.

### آموز ش گام به گام

-1 ھمانطور كه وارد اين قسمت شده ايد در صفحه اصلي سیستم مديريت میزباني خود روي نمايه Domain Addon كلیك كنید.

-2 نام دامنه الحاقي كه مي خواھید به اكانت میزباني خود اضافه نمائید را در فیلد خالي موجود در منو وارد نمائید ( Name Domain New(

3- حالا بايد نام پوشه اي را وارد نمائيد تا دامنه الحاقي شما به آن ربط داده شود به اين منظور در فيلد خالي ( Username/directory/subdomain Name ) كه بعد از مرحله قبلي ديده مي شود آدرس پوشه را وارد نمائید . توجه داشته باشید پوشه اي را كه نشان خواھید داد در آينده ھمانند پوشه html\_Public كه روي فضاي ديسك شما موجود ھست براي دامنه الحاقي به حساب مي آيد.

-4حالا بايد در قسمت رمز عبور براي دامنه الحاقي خود يك رمز عبور تعريف كرده و روي كلید Add Domain كلیك كنید

#### حذف کر دن سر ویس

ھمانطور كه سیستم مديريت میزباني Cpanel به شما اجازه اضافه كردن دامنه الحاقي را مي دھد ھمانگونه نیز امكان حذف و پاك كردن آنرا براي شما فراھم مي سازد براي اين منظور :

1- وارد همین صفحه شـوید ( Maintenance menu Addon Domain ).

-2 نام دامنه الحاقي كه قبلا وارد نموده ايد و حال مي خواھید حذف كنید را از box Select انتخاب كنید و روي كلید Addon Remove Domain كلیك كنید. 3- حال از منوي ظاهر شده روي كلید Delete Domain كلیك كنید

#### توجه داشته باشيد

شما مي توانید بصورت مستقیم و با استفاده از شناسه كاربري و رمز عبوري كه براي دامنه الحاقي مشخص نموده ايد از طريق FTP فايلھاي مربوطه را Upload كنید.

#### اشکال یابی و گره گشایی

براي استفاده كردن از اين سرويس مي بايست شرايط زير فراھم باشد:

-1 اين سرويس توسط میزبان وب شما ارائه داده شده باشد كه در غیر اين صورت اين سرويس فعال نخواھد بود

-2 دامنه ھاي الحاقي شما قبلا ثبت شده باشد يعني وارد كردن نام دامنه در اين قسمت به منزله ثبت آن نیست.

## **Parked Domain**

#### توضيحات اوليه

سیستم مديريت میزباني cpanel به شما اين امكان را مي دھد تا دامنه ھاي متعددي را در اكانت میزباني به اصطلاح Park نمود. Park كردن دامنه چیست؟ مثلا اگر ًشما دامنه Domain2.com را در اكانت ميزباني مربوط به Domain.com به اصطلاح Park كنيد هنگامي كه آدرس Domain2.com را وارد مي نمائيد

com.Domain براي شما load مي شود.

#### آموز ش گام به گام

-1 ھمانطور كه وارد اين قسمت شده ايد در صفحه اصلي سیستم مديريت میزباني روي آيكون Domain Parked كلیك كنید تا وارد قسمت مربوطه شويد. -2 نام دامنه اي كه مي خواھید Parked كنید را در قسمت نشان داده شده وارد نمائید و روي دكمه Domain Add كلیك كنید.

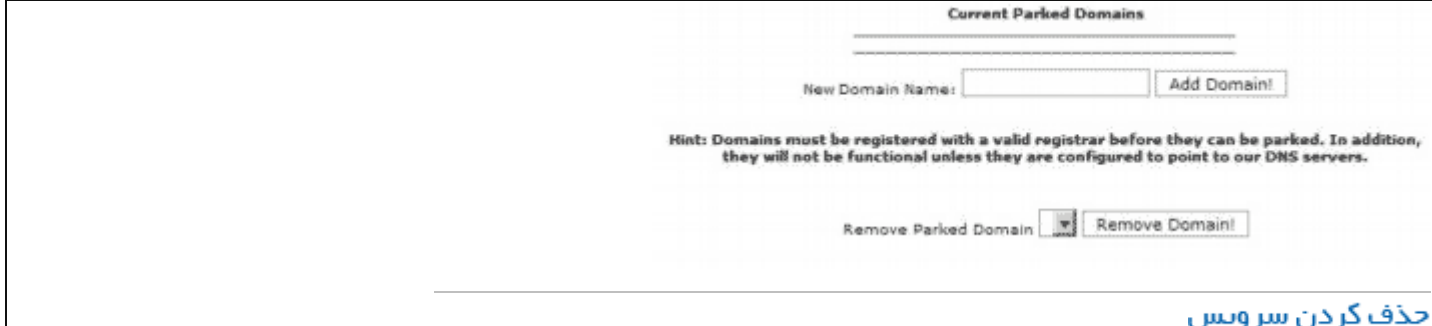

همانطور كه در شكل بالا مشاهده مي كنيد يك Select box ليست دامنه هاي پارك شده در مقابل نوشته Remove Parked Domain وجود دارد براي حذف دامنه هاي پارك شده نام آنرا از اين ليست انتخاب كنيد و روي دكمه Remove Domain كليك كنيد.

## اشکال پایی و گره گشایی

فقط دامنه ھايي مي توانند در سیستم مديريت میزباني شما به اصطلاح Parked شوند كه قبلا ثبت شده باشند و DNS ھاي آن مطابق با DNS ھاي میزبان وب شما باشد . در غیر اين صورت دامنه ھا Park نخواھند شد.

## **Change Password**

#### توضيحات أوليه

در اين قسمت مي توانيد رمز عبور خود را كه با آن وارد سيستم مديريت ميزباني Cpanel خود مي شود عوض كنيد. يادتان باشد رمز عبور شما بايد بگونه اي باشد كه دسترسي به آن سخت بوده و امكان لو رفتن آن پائین باشد.

#### آموز ش گام به گام

-1 ھمانطور كه وارد اين قسمت شده ايد در صفحه اصلي سیستم مديريت میزباني روي آيكون Password Change كلیك كنید تا وارد اين قسمت شويد. -2 رمز عبور قبلي خود را در فیلد مربوط به password Old وارد نمائید.

3- رمز عبور جديد خود را در قسمت مربوط به New password وارد نمائيد.

-4 براي اطمینان بیشتر رمز عبور جديد خود را دوباره در فیلد مربوط به ( again ( password New وارد نمائید

-5 حالا براي اعمال تغییرات روي دكمه Change now password your كلیك كنید.

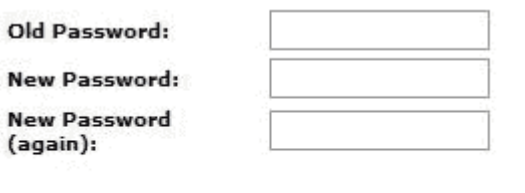

Change your password now!

به اين وسیله رمز عبور شما تغییر پیدا خواھد كرد و چنانچه از extension page Front استفاده مي كنید رمز عبور در آنجا ھم تغییر پیدا كرده است.

N<sub>6</sub>  $(a)$ 

#### توحه داشته باشيد

-1 سعي كنید رمز عبور را جايي يادداشت نكنید بلكه آنرا به خاطر بسپاريد.

-2 در گردھمايي ھا و جاھايي كه جمعیت زيادي جمع شده باشند رمز عبور خود را جايي يادداشت نكنید و آنرا ترك ننمائید.

-3 رمز عبور خود را در كمد يا كشوھاي بدون قفل و كلید نگھداري نكنید.

در هنگام وارد كردن رمز عبور اجازه ندهید كسپ ناظر عملكرد شما باشد.

-5 در سیستم ھايي كه از امنیت آن اطمینان نداريد رمز عبور خود را وارد نكنید.

-6 رمز عبور خود را در پوشه ھايي كه آنھا Share كرده ايد نگھداري نكنید.

-7 از يك رمز عبور براي مدت زمان طولاني استفاده نكنید و بعد از مدتي حتما آنرا تعويض نمائید.

-8 روي سیستم ھايي كه چند نفر به آن دسترسي دارند رمز عبور خود را وارد نكنید و ...

## **Web Mail**

**تومبيحات اوليه**<br>بوسيله Web Mail مي توانيد از يكي از سه نرم افزار موجود در Cpanel مربوط به ايميل دسترسي پيدا كنيد. در اين حالت مي توانيد بدون تغيير دادن چيزي بر روي رايانه اي كه با آن كار مي كنید ايمیل ھاي خود را بخوانید و يا ايمیل بفرستید.

## آموز ش گام به گام

-1ھمانگونه كه وارد اين قسمت شده ايد در سیستم مديريتي خود نیز با كلیك بر روي Web Mail وارد اين قسمت شويد.

-2 نرم افزاري را كه مي خواھید با آن كار كنید روي آيكون آن كلیك كنید.

-3 حال براي استفاده از نرم افزار نیاز به يك شناسه كاربري و رمز عبور خواھید داشت با ايجاد آن مي توانید از نرم افزار انتخابي خود استفاده كنید.

 $\mathbf{S}$ 

<mark>اشگال يابي و گَره گَشايي</mark><br>بعد از انجام كارهاي خود و به پايان رسيدن آنها حتما Logout كنيد تا ديگران از آن استفاده نكنند.

## **E-mail**

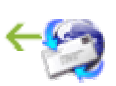

#### توضيحات اوليه

در قمست مديريت mail-e ھا مي توانید اقدامات مختلفي را در مورد حسابھاي ايمیل ( accounts mail-E ( انجام دھید از جمله مي توانید مثلا چندين اكانت ديگر به اكانتھاي موجود اضافه نمائید ، اكانتھاي موجود را حذف كنید ، ايمیل آدرسھاي ارجاع دھنده درست كنید و ... . در اين بخش مي آموزيم چگونه با اين امكانات كار كنیم و از آنھا بھره كافي ببريم .

## آموز ش گام به گام

#### دسترسي به Webmail

بوسیله Mail Web مي توانید از يكي از سه نرم افزار موجود در Cpanel مربوط به ايمیل دسترسي پیدا كنید. در اين حالت مي توانید بدون تغییر دادن چیزي بر روي رايانه اي كه با آن كار مي كنید ايمیل ھاي خود را بخوانید و يا ايمیل بفرستید.

#### ( Removing email accounts ) & ( Adding email accounts ) ايمیل اكانتھاي كردن اضافه

با CPanel شما اين توانايي را خواھید داشت تا بتوانید اكانتھاي متعددي را به اكانتھاي موجود بر روي سايتتان بیافزائید . فقط ممكن است تعداد اين اكانتھا توسط میزبان وب شما محدود شده باشد . اين حسابھا توسط میزبان وب شمرده شده و براي شما نمايش داده مي شود.

#### تعويض ايمیل آدرس پیش فرض( address email default(

ايمیل آدرس پیش فرض در واقع تمام ايمیلھايي كه به آدرس نا صحیح بر روي سايت شما فرستاده مي شود ( تحت نام دامنه شما ) را در بر مي گیرد و از بازگشت آنھا جلوگیري كرده و امكان دسترسي شما به اين ايمیل ھا را مي دھد به عبارتي اگر ايمیلي به آدرسي ارسال شود كه آن آدرس بر روي سايت شما موجود نیست ( آن اكانت را ايجاد نكرده ايد ) آن ايمیل در اين صندوق پستي قرار مي گیرد.

#### ايجاد جوابگوي اتوماتيك براي ايميلها ( Creating email autoresponses )

شما مي توانید بوسیله جوابگوي اتوماتیك ( autoresponses ( در مواقعي كه مشغول كارھاي ديگري ھستید بصورت اتوماتیك به ايمیل ھا پاسخ دھید و يا مي توانید از اين سیستم براي ارسال جوابھاي اولیه استفاده كنید . يكي از مزاياي اين سیستم اين است كه فرستنده از رسیدن ايمیل خود به صندوق پستي شما مطمئن مي شود.

#### پالايش ايمیل ھا ( mail your Filtering(

در واقع بوسیله اين سرويس مي توانید نامه ھاي خود را به ھر روشي كه مطلوبتان ھست دسته بندي كنید يا نامه ھايي را كه پیگیري نشده اند را پاك كنید و ... .

وقتي شما نامه ھايتان را به روش مورد نظر خود دسته بندي مي كنید در اين حالت نامه بصورن موضوعي و يا حالت ھاي ديگر از ھم ديگر جدا مي شوند در اين حالت ما دسترسي راحت تري به آنھا خواھیم داشت .

#### ارجاع دھنده ( Forwarders(

بوسیله اي امكان مي توانید نامه ھاي رسده به يك حساب ( اكانت ) از ايمیلھاي خود را به اكانت ديگر ( آدرس ديگر ) بفرستید و چنانچه از سرويس آدرس چند گیرنده ( addresses recipient-multi ( استفاده مي كنید و از آن بھره مند ھستید مي توانید نامه اي رسیده به يك آدرس را به چندين آدرس بطور ھمزمان و بصورت اتوماتیك ارسال نمائید.

#### لیست ایمیل ها ( Mailing List )

ًُCpanel اين امكان را به شما مي دھد تا بتوانید بصورت يك جا به گروه بزرگي از كاربران ايمیل ارسال كنید . list mailing در واقع لیست افرادي است كه شما مي خواھید بصورت يك جا براي ھمه آنھا ايمیل ارسال كنید Cpanel امكان مديريت اين لیست را بصورت آسان بريا شما فراھم نموده است.

#### قاتل اسپم ( Spam Assassin )

نامه ھاي اسپم براي گیرنده در بیشتر اوقات مزاحمت ايجاد مي كند . اسپم ھا در واقع ايمیل ھاي حاوي تبلیغات تجاري و يا از اين قبیل موضوعات مي باشند . شما مي توانید بوسله CPanel بصورت اتوماتیك اين ايمیل ھا را شناسايي و آنھا را از بین ببريد.

#### تله انداز صندوق ( BoxTrapper(

مواقعي وجود دارد كه شما نمي خواھید برخي از ايمیلھا را دريافت كنید در حالي كه آنھا اسپم نیستند اين سیستم به شما امكان مي دھد تا ايمیلھايي كه از آدرسھاي خارج لیست سفید شما ارسال مي گردند به شما نرسند و برگشت بخورند.

#### رديابي يك ايميل آدرس ( Tracing an email address )

اين سیستم به شما كمك مي كند تا بتوانید يك ايمیل آدرس را رديابي كنید و بدانید از كجا ارسال شده است . اين سیستم اطلاعاتي در .<br>مورد مشكلاتي كه با ايميل هاًي خود داريد و يا مشكلاتي كه ديگران خواه نا خواه با خادم ايميل شما دارند به شما مي دهد.

#### rexchanger Mail ) تعويض دامنه ايميل

در اين قسمت مي توانید نام دامنه اي كه ايمیل ھاي شما به آن تحويل داده شده است را تغییر دھید و پس از آن ايمیل آدرس شما تحت دامنه مورد نظر شما خواھد بود.

## 匠 **directories Password protection** توضيحات اوليه بوسیله اين قسمت مي توانید براي پوشه ھاي مورد نظر خود رمز عبور تعريف كنید تا به اين وسیله كاربراني كه شما به آنھا اجازه مي دھید از آن پوشه استفاده كنید. آموز ش گام به گام -1 ھمانگونه كه وارد اين قسمت شده ايد در سیستم مديريت میزباني خود ھم براي وارد شدن به اين قسمت روي گزينه .كنید كلیك Password Protect Directories -2 روي ھر پوشه اي كه مي خواھید براي آن رمز عبور تعريف كنید كلیك كنید. 3-وقتي صفحه جديد براي شما ظاھر شد جعبه كنار <sup>اس</sup> كليك كنيد . -4 در قسمت Protected Resource Name اسمي كه مي خواھید در قسمت Login پوشه مورد نظر شما نمايش داده شود را وارد كنید. -5 در قسمت Username شناسه كاربري را وارد كنید. -6 در قسمت Password رمز عبور را وارد نمائید. -7 براي كاربران بیشتر مراحل 5 و 6 را تكرار نمائبد البته با شناسه كاربري و رمز عبور جديد. **اشگال بـابـی و گّره گَشایـی**<br>براي تغییر كلمه عبور كاربران ابتدا روي نام آنها كلیك كنید سپس شناسه كاربري و رمز عبور جدید را وارد نمائید

## **Back up**

#### توضيحات اوليه

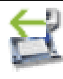

up Back يك پشتیبان از فايلھاي مربوط به سايت شماست . چنانچه وب سايت شما دچار مشكل شد مي توانید بويسله up Back وب سايتتان را به حالت قبل از بروز مشكل برگردانید. مي توانید بوسیله این قسمت Back up را كه مدیریت میزبان از فایلهاي شما گرفته است را دانلود كنید و یا خودتان Back up سازيد.<br>آموز ش گام بــه گام

ساختن يك پشتيبان كامل ( backup Generating a full )

backup Full يك پشتیباني از تمامي فايلھايي است كه وب سايت شما براي برگشتن به حالت اولیه خود به آنھا نیاز دارد مثلا زماني كه فايلي از روي وب سايت شما گم ، پاك و يا به سرور ديگري منتقل مي شود. برداشتن up back Full از فايلھاي وب سايت شما يك كار بسیار عاقلانه و جزو اصول نگھداري صفحات وب مي باشد. -1 ھمانطور كه وارد اين قسمت شده ايد در سیستم میزباني خود نیز به ھمین روش وارد قسمت up Back شويد. .كنید كلیك Full Backup Generate/Download a گزينه روي -2 3- مسیري را كه مي خواهید Back up در آنجا ذخیره شود وارد نمائید.

-4 در فیلد بعد از كلمه Email Address آدرس ايمیل خود را وارد نمائید زماني كه ساختن up Back تمام شد براي شما يك ايمیل فرستاده خواھد شد.

-5 اگر شما مي خواھید پشتیبان فايلھاي خود را روي يك سرور ديگر ذخیره كنید در اين حالت شناسه كاربري و رمز عبور و آدرس مربوط به سرور را وارد نمائید.

6- براي شروع عمليات Back up روي دكمه Backup Generate كليك كنيد.

در حالتي كه مي خواھید up Back مربوط به فايلھايتان را روي سرور ديگري قرار دھید يادتان باشند شناسه كاربري و رمز عبور مربوطه به ھمان اكانت روي سرور مقصد را وارد نمائید نه شناسه كاربري و رمز عبور خود در سرور مبداء.

( Download backups ) اتوماتیك Back up كردن دانلود

شما در اين قسمت مي توانید up Back ھايي كه بصورت خودكار توسط مديريت سرور وب سايت شما گرفته مي شود را دانلود كنید

-1 ھمانطور كه وارد اين قسمت شده ايد در سیستم میزباني خود نیز به ھمین روش وارد قسمت up Back شويد.

2- براي مشخص كردن نوع Back up بصورت ھفتگي ، ماھانه و يا ساليانه روي يكي از گزينه ھاي Daily, Weekly, Monthly كليك كنید.

-3 حال مي توانید Backup را روي رايانه خود ذخیره كنید.

( Download a home directory backup ) بوشه اصلي ( Download a home directory backup )

اين نوع backup فقط مربوط مي شود به بخش HTML سايت شما . به ھر حال اين نوع up Back حاوي اطلاعات مربوط به , DNS MySQL و ساير قسمتھاي وب سايت شما نخواھد بود.

-1 ھمانطور كه وارد اين قسمت شده ايد در سیستم میزباني خود نیز به ھمین روش وارد قسمت up Back شويد.

.كنید كلیك directory Backup download a home گزينه روي -2

-3 حال مي توانید Backup را روي رايانه خود ذخیره كنید.

دانلود Backup مربوط به بانك اطلاعاتي MySQL

در اين حالت از بانك اطلاعاتي MySQL شما up Back ساخته خواھد شد در میان قسمتھاي مختلف مربوط به وب سايت شما از اين قسمت بايد بیشتر Backup ساخته خواھد شد.

-1 ھمانطور كه وارد اين قسمت شده ايد در سیستم میزباني خود نیز به ھمین روش وارد قسمت up Back شويد.

-2 روي كلمه ( MySQL a Download Backup Database ( نوشته شده در مقابل ھريك از بانكھاي اطلاعاتي كه مي خواھید از آن

Backup بسازيد كلیك كنید. -3 حال مي توانید Backup را روي رايانه خود ذخیره كنید.

از يك نرم افزار براي باز كردن فايلھاي ZIP استفاده كنید كه وقتي اين فايلھا را Unzip مي كنید با فايلھاي gz. \*سازگار باشد.

( filter Downloading an alias or ) سايت فیلترھاي و مستعار قسمتھاي Back up دانلود

-1 ھمانطور كه وارد اين قسمت شده ايد در سیستم میزباني خود نیز به ھمین روش وارد قسمت up Back شويد. -2 روي كلمه ( **Aliases** *or* Filters (نوشته شده در مقابل ھريك از قسمتھاي مستعار يا فیلترھايي كه مي خواھید از آن Backup بسازيد كلیك كنید.

-3 حال مي توانید Backup را روي رايانه خود ذخیره كنید.

برگرداندن اطلاعات سايت به حالت قبلي بوسيله پشتيبان ( Restoring backups )

شما مي توانید وب سايت خود را به حالت قبلي بوسیله Backup ھاي مربوط به alias , MySQL , Home و Filter ھاي برگردانید اگر اين Backup ھا را در اختیار داشته باشید.

-1 ھمانطور كه وارد اين قسمت شده ايد در سیستم میزباني خود نیز به ھمین روش وارد قسمت up Back شويد.

-2 روي دكمه Choose كه در مقابل ھر يك از انواع backup ھا قرار دارد كلیك كنید. مثلا براي backup قسمت MySQL روي دكمه Choose مقابل ھمان نوع كلیك كنید.

-3 حال براي ھر يك از نوع Backup كه انتخاب مي كنید روي دكمه Upload كلیك كنید.

## **Disk Usage**

توقيحات أوليه ًُUsage Disk به شما اين امكان را فراھم مي سازد تا شما از محل قرار گرفتن و میزان اشغال فضاي ديسك وب سايتتان آگاه شويد

## آموز ش گام به گام

ھمانگونه كه وارد اين قسمت شده ايد در سیستم مديريتي خود نیز با كلیك بر روي Disk Usage وارد اين قسمت شويد.

 $\sum_{i=1}^n$ 

#### خصیصه هاي اختياري Disk Usage

Show Parent Directories (Hide Parent Directories) در اين قسمت مي توانید نمايش و يا عدم نمايش پوشه ھاي منشا و مبدا را انتخاب كنبد مثلا چنانچه فعال باشد پوشه html\_public نمايش داده خواھد شد در غیر اين صورت فقط پوشه ھاي زير شاخه نمايش داده خواھد شد.

> :Show More Directory Depth در اين حالت تمام زيرپوشه ھاي موجود در پوشه ھاي را نمايش مي دھد.

:Show Less Directory Depth در اين حالت زيرپوشه ھاي موجود در پوشه ھاي منشاء و اصلي را نشان مي دھد.

:Show Top Level در ابن حالت تمامي فايلھا و پوشه ھاي موجود در پوشه اصلي شما نمايش داده خواھد شد.

:Hide Small Files (Show Small Files) در اين حالت فايلھايي كه با ظرقیت كم روي وب سايتتان موجود است نمايش داده مي شود و يا در صورت انتخاب نمايش داده خواھد شد.

> :Show File Sizes as Bytes در اين حالت حجم فايل ھا بر حسب Byte نمايش داده مي شود.

## **File Manager**

#### توضيحات اوليه

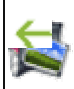

قسمت مديريت فايل در سیستم مديريت میزباني X CPanel به شما امكان آگاھي از مشخصات و مديريت فايلھايي كه جزئي از سايت شما ھستند را فراھم مي سازد . ھمچنین به شما اجازه Upload كردن ، ويرايش ، كپي كردن فايلھا و ... را مي دھد . شما براي دسترسي و مديريت فايلھا بعد از FTP نیاز به Manager File خواھید داشت .

## آموز ش گام به گام

ھمانطور كه وارد اين بخش شده ايد در سیستم مديريت میزباني خود ھمانگونه وارد بخش مربوط به File Manager شويد يعني در صفحه اصلي خود رو گزينه manager File كلیك كنید.

ورود به پوشه ھا -1 براي ورود به ھر يك پوشه ھا روي آيكون كناري پوشه مورد نظر كلیك كنید. -2 براي برگشتن به پوشه قبلي روي **level one Up** كلیك كنید. -3 براي برگشتن به پوشه اصلي خود در قسمت بالاي صفحه روي نوشته Home بعد از علامت / كلیك كنید آپلود كردن فايل سیتم مديريت فايل به شما امكان Upload كردن فايل را مي دھد براي اين منظور به صورت زير اقدام نمائید : 1- ابتدا براي ورود به اين قسمت در صفحه مديريت فايل روي كلمه (File(s Upload كليك كنيد. -2 صفحه اي براي شما ظاھر مي شود . فايلھايي كه مي خواھید Upload كنید را انتخاب كنبد. -3 براي انتخاب ھر فايل در مقابل ھر فیلد يك دكمه Choose وجود دارد آنرا كلیك كنید و فايل مورد نظر خود را انتخاب كنید. -4 حال كه لیست پر شد و يا شما ھمه فايلھاي مورد نظر خود را انتخاب نمده ايد روي دكمه Upload كلیك كنید. توجه داشته باشید در ھر پوشه اي كه ھستید فايلھا به آنجا Upload خواھند شد . -5 وقتي فايلھا بصورت موفقیت آمیز Upload شدند نوشته زير براي شما ظاھر خواھد شد: *succeeded filename.extension (filename.extension): upload Upload Status* -6 براي رونشت كردن ( Overwrite ( فايلھا گزينه files existing Overwrite را انتخاب كنید. نامگذاري دوباره پوشه ھا ( Renaming( -1 روي آيكون كناري پوشه مورد نظر خود كلیك كنید. -2 روي كلمه file Rename در سمت راست صفحه كلیك كنید. Show File Delete File Edit File Change Permissions Rename File Copy File Move File -3 در صفحه اي كه ظاھر مي شود داخل فیلد خالي نام جديد پوشه را وارد كنید. -4 چنانچه نام جديد را وارد كرديد روي دكمه Rename كلیك كنید تا عملیات به پايان رسد. -5 اگر عمل نامگذاري دوباره بخوبي انجام گرفته شده باشد پیغام زير براي شما ظاھر خواھد شد: home/folder/ filename2 in <- Renamed filename1 پاك كردن فايلھاي غیر ضروري بوسیله سیستم مديريت فايلھا مي توانید فايلھايي كه روي وب سايت شما وجود دارد و غیر ضروريست را پاك نمائید . ممكن است فضاي شما براي نگھداري فايلھاي غیر ضروري گنجايش نداشته باشد پس در اين صورت مي توانید با استفاده از اين سیستم اين فايلھا را پاك كنید. -1 روي آيكون كناري پوشه مورد نظر خود كلیك كنید. -2 روي كلمه file Delete در سمت راست صفحه كلیك كنید.

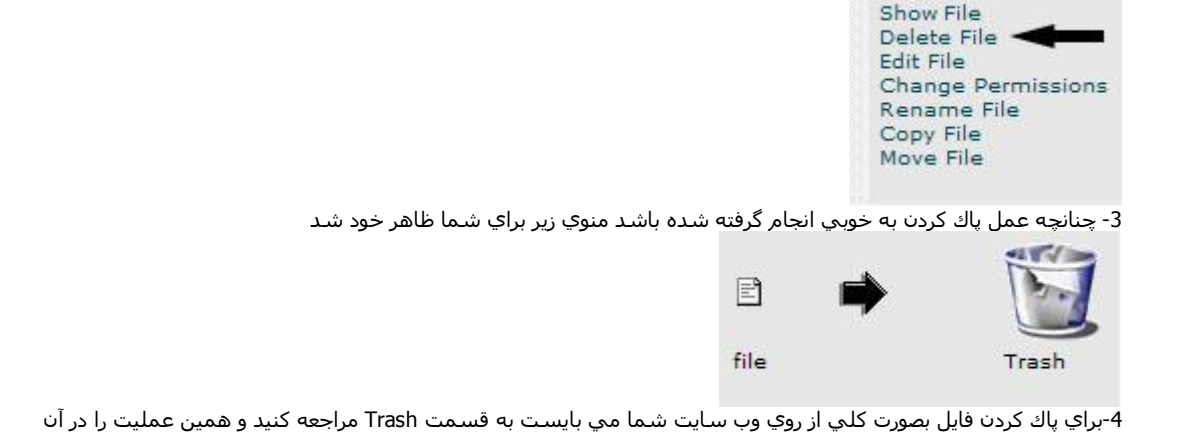

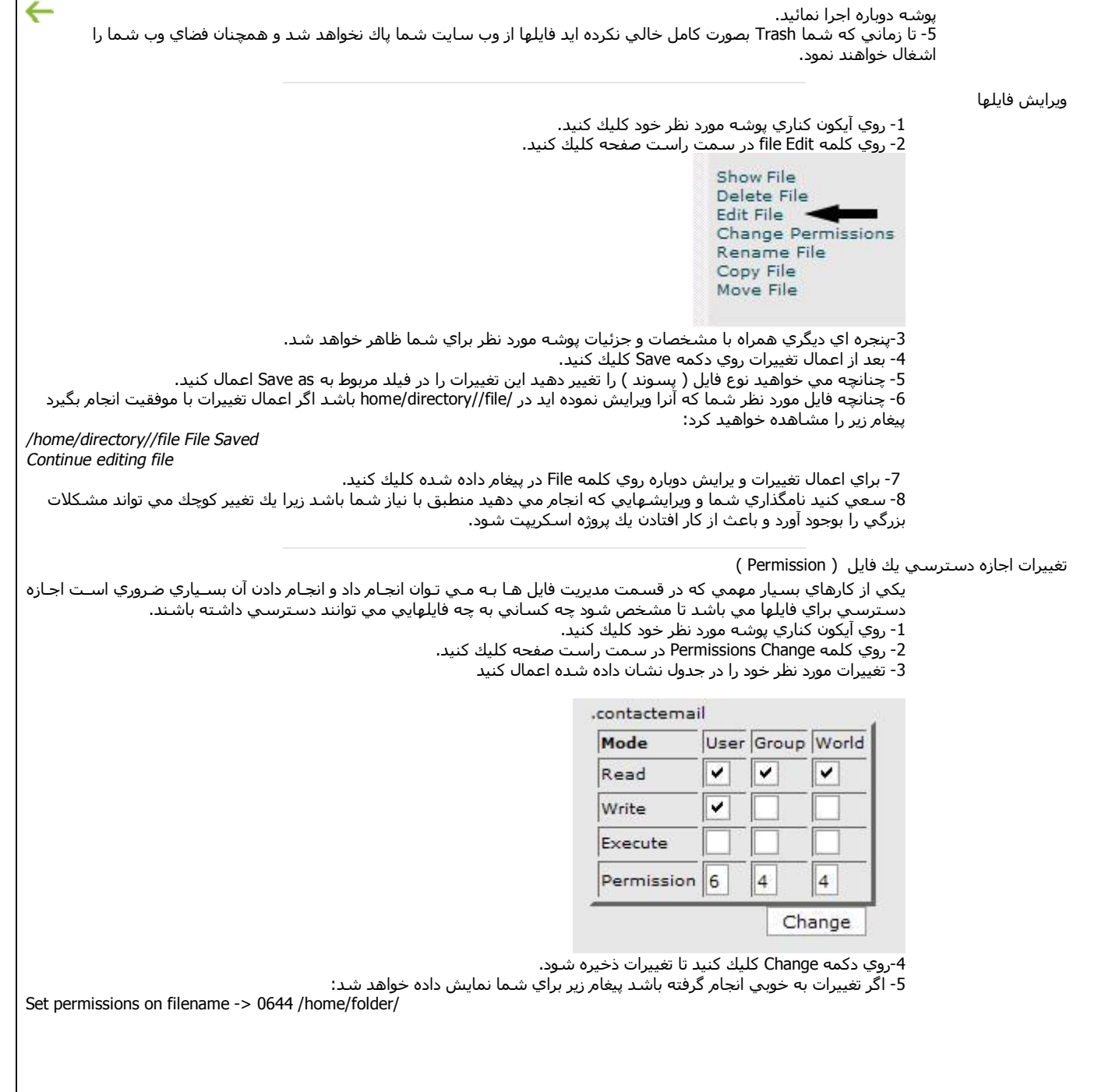

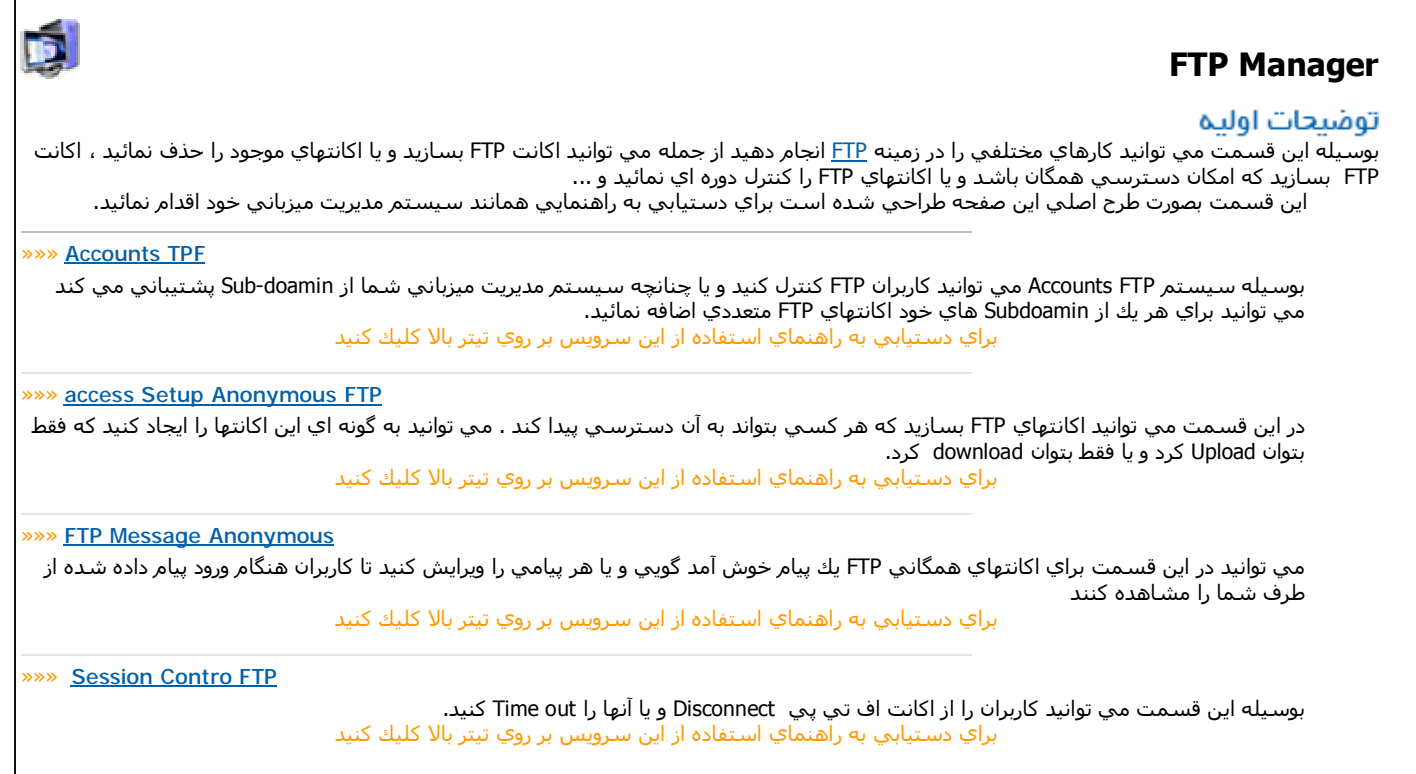

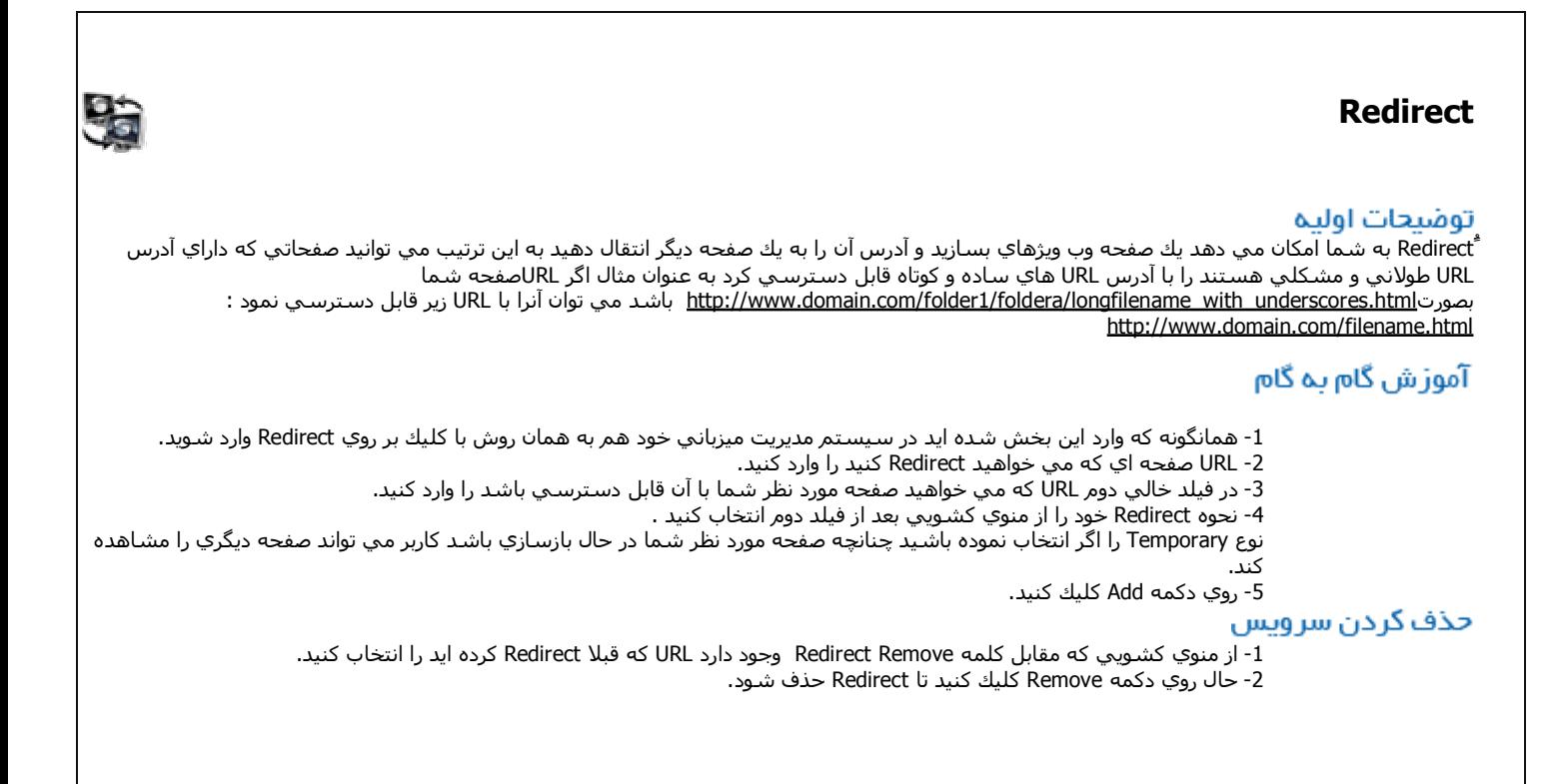

## **PostgreSQL Database**

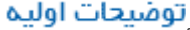

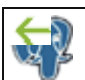

ًُSQL در واقع مخفف Language Query Structured باشد . SQL يم استاندارد بین المللي براي داد و ستد اطلاعات از بانك ھاي اطلاعاتي مي باشد . امروزه اين استاندارد میان برنامه نويسان گسترش خوبي داشته است حتي برخي پسوندھاي صفحات وب نیز بر اساس اين استاندارد ساخته شده است كه PHP يكي از آنھاست . SQL يك نرم افزار source Open بوده و بصورت رايگان عرشه مي شود. براي دسترسـي به اطلاعات بیشـتر در <u>اینجا</u> كلیك كنید

آموز ش گام به گام

بوجود آوردن بانك اطلاعاتي Postqre

-1 نام بانك اطلاعاتي كه مي خواھید بوجود آوريد را در فیلد مقابل كلمه Db وارد نمائید .

-2 روي دكمه Add Db كلیك كنید.

ايجاد كاربر بانك اطلاعاتي

- -1 در فیلد مقابل Username نام كاربر جديد را وارد نمائید.
	- -2 در فیلد مقابل Password رمز عبور را وارد نمائید.
		- 3- حال بروي دكمه Add user كليك كنيد.
- به باد داشته باشید كابر بانك اطلاعاتي بصورت اتوماتیك بوجود نمي آيد.

تصديق اجازه استفاده يك كاربر از بانك اطلاعاتي

-1 در قسمت User كاربر مورد نظر خود را انتخاب نمائید. -2 در قسمت Db بانك اطلاعاتي مورد نظر خود را براي تصديق اجازه استفاده كاربر با آن را انتخاب كنید. -3 ويژگي ھايي كه به اين اجازه نامه بايد بدھید را انتخاب نمائید. حال روي user Add Db to كلیك كنید

PHP PgAdmin

MyAdmin PHP به شما امكان مي دھد تا بتوانید تمام بانكھاي اطلاعاتي SQL خود را مديريت كنید. براي استفاده از اين قسمت بايد اطلاعاتي در زمینه بانكھاي اطلاعاتي داشته باشید چناچه اين اطلاعات را نداريد به شما پیشنھاد مي كنیم وارد آن نشويد و يا تغییراتي اعمال ننمائید. براي راهنمايي بیشتر در <u>اينجا</u> كليك كنيد.

منوي MyAdmin PHP در يك مرورگر اينترنتي جداگانه براي شما نمايش داده خواھد شد براي برگشتن به منوي CPanel فقط كافیست پنجره را ببنديد.

#### حذف کردن سرویس

حذف يك بانك اطلاعاتي SQL

فقط كافیست روي دكمه <sup>Delete</sup> موجود در مقابل هر يك از بانكهاي اطلاعاتي كه مورد نظر شما براي پاك كردن است را كلیك كنید. بعد از پاك كردن بانك اطلاعاتي روي دكمه **Repair** كليك كنيد تا مشكلاتي احتمالي به وجود آمده نيز رفع شود.

حذف يك كاربر بانك اطلاعاتي

فقط كافیست روي دكمه <mark>Delete م</mark>وجود در مقابل هر يك از كاربران بانكهاي اطلاعاتي كه مورد نظر شما براي پاك كردن است كليك كنید.

در انتخاب نام كاربر مورد نظر خود دقت نمائید ممكن است كاربر اطلاعاتي ديگري را پاك كنید.

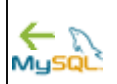

## **MySQL Database**

#### توضيحات اوليه

ًُSQL در واقع مخفف Language Query Structured باشد . SQL يم استاندارد بین المللي براي داد و ستد اطلاعات از بانك ھاي اطلاعاتي مي باشد . امروزه اين استاندارد میان برنامه نويسان گسترش خوبي داشته است حتي برخي پسوندھاي صفحات وب نیز بر اساس اين استاندارد ساخته شده است كه PHP يكي از آنھاست . SQL يك نرم افزار source Open بوده و بصورت رايگان عرشه مي شود. براي دسترسي به اطلاعات بیشتر در اينجا كلیك كنید

آموز ش گام به گام

با اضافه كردن میزباني MySQL روي وب سايت خود مي توانید روي يك میزبان وب خارجي امكان دسترسي به SQLرا داشته باشید. معمولا Localhost مربوط مي شود به میزباني وبي كه وب سايت شما روي آن قرار دارد.

اضافه كردن امكان میزباني از SQL Databse

-1 ھمانگونه كه وارد اين قسمت شده ايد در سیستم مديريت میزباني خود نیز با كلیك ژبر روي MySQL وارد اين قسمت شويد . -2 نام میزبان وب خود را در فیلد مقابل كلمه Host با فورمت زير وارد نمائید:

etc ,test.cpdocs.net, server1.cpdocs.com, ns1.cpdocs.com

براي اضافه كردن يك گروه از ميزباني هاي نام ها را بصورت cdomain.com% وارد نمائيد.

-3 حالا روي دكمه Host Add كلیك كیند.

اين مراحل معمولا قبلا توسط میزبان وب انجام مي شود

بوجود آوردن بانك اطلاعاتي MySQL

-1 نام بانك اطلاعاتي كه مي خواھید بوجود آوريد را در فیلد مقابل كلمه Db وارد نمائید .

-2 روي دكمه Add Db كلیك كنید.

ايجاد كاربر بانك اطلاعاتي

-1 در فیلد مقابل Username نام كاربر جديد را وارد نمائید.

-2 در فیلد مقابل Password رمز عبور را وارد نمائید.

3- حال بروي دكمه Add user كليك كنيد.

به باد داشته باشید كابر بانك اطلاعاتي بصورت اتوماتیك بوجود نمي آيد.

تصديق اجازه استفاده يك كاربر از بانك اطلاعاتي

-1 در قسمت User كاربر مورد نظر خود را انتخاب نمائید.

-2 در قسمت Db بانك اطلاعاتي مورد نظر خود را براي تصديق اجازه استفاده كاربر با آن را انتخاب كنید.

-3 ويژگي ھايي كه به اين اجازه نامه بايد بدھید را انتخاب نمائید.

حال روي to Db Add user كليك كنيد

#### PHP MyAdmin

MyAdmin PHP به شما امكان مي دھد تا بتوانید تمام بانكھاي اطلاعاتي SQL خود را مديريت كنید. براي استفاده از اين قسمت بايد اطلاعاتي در زمینه بانكھاي اطلاعاتي داشته باشید چناچه اين اطلاعات را نداريد به شما پیشنھاد مي كنیم وارد آن نشويد و يا تغییراتي اعمال ننمائید.

براي راهنمايي بيشتر در <u>اينحا</u> كليك كنيد.

منوي MyAdmin PHP در يك مرورگر اينترنتي جداگانه براي شما نمايش داده خواھد شد براي برگشتن به منوي CPanel فقط كافیست پنجره را ببنديد.

## حذف كردن سرويس

#### حذف يك بانك اطلاعاتي SQL

فقط كافیست روي دكمه <mark>Delete م</mark>وجود در مقابل هر يك از بانكهاي اطلاعاتي كه مورد نظر شما براي پاك كردن است را كلیك كنید. بعد از پاك كردن بانك اطلاعاتي روي دكمه Repair كليك كنيد تا مشكلاتي احتمالي به وجود آمده نيز رفع شـود. حذف يك كاربر بانك اطلاعاتي

فقط كافیست روي دكمه <sup>Delete</sup> موجود در مقابل هر يك از كاربران بانكهاي اطلاعاتي كه مورد نظر شما براي پاك كردن است كليك كنید.

در انتخاب نام كاربر مورد نظر خود دقت نمائید ممكن است كاربر اطلاعاتي ديگري را پاك كنید.

## **Sub domains**

#### توضيحات اوليه

اين بخش از سـيسـتم مديريت ميزباني شـما اجازه اضافه يا حذف كردن Sub domain ها را مي دهد .Sub domain يا زير دامنه امكان دسـترسـي به ساير پوشـه .<br>هاي سايت شما را بوسيله نامهاي دامنه مي دهد البته بدون ثبت كردن دامنه جديد . به عنوان مثال اگر بخواهيد بوسيله نام دامنه كاربر يا بازديدكننده سايت شما به پوشه Forum سايتتان وارد شود يك Sub domain با نام Forum.Domain.com ايجاد كنيد.

## آموز ش گام به گام

-1 ھمانگونه كه وارد اين قسمت شده ايد در سیستم مديريت میزباني خود نیز با كلیك ژبر روي domains Sub وارد اين قسمت شويد . -2 نام يا به عبارتي عنوان domain Sub مورد نظر خود را در فیلد اول وارد كنرده و روي دكمه Addكلیك كنید چنانچه اين عمل بخوبي انجام گرفته باشد پیغام زير براي شما نمايش داده خواھد شد:

The subdomain, sub.domain.com has been added

-3 روي back Go كلیك كنید.

4- براي دادن مسیر و ایجاد ارتباط Sub domain با پوشه مورد نظرتان نام آن را از لیست موجود در منوي كشويي بالايي پیدا كنید و روي دكمه Setup Redirection كلیك كنید.

-5 حالا مسیر و آدرس پوشه مورد نظر خود را وارد كنید و روي دكمه Save كلیك كنید در صورت درست انجام گرفتن عملیات پیغام زير براي شما نمايش داده خواھد شد:

http://www.domain.com/test.html currently being redirected to sub.domain.com is

#### حذف كردن سرويس

-1 ھمانگونه كه وارد اين قسمت شده ايد در سیستم مديريت میزباني خود نیز با كلیك بر روي domains Sub وارد اين قسمت شويد . -2 نام Subdomain كه مي خواھید آنرا خذف كنید از منوي كشويي مقابل كلمه Delete انتحاب كنید و روي دكمهِ Delete كلیك كنید. -3 چنانچه عمل پاك شدن به خوبي انجام گرفته شده ياشد اين پیغام براي شما ظاھر مي شود :

SubDomain Removal

The subdomain, sub.domain.com has been removed

#### توجه داشته باشيد

ھنگامي كه يك Sub domain بوجود مي آوريد تا زماني كه آنرا Redirect نكرده ايد يك پوشه با ھمان نام روي وب سايت شما قرار خواھد گرفت كه Sub domain با آن در ارتباط است و در واقع به آن وصل شده است.

چنانچه از قبل در شاخه html\_Public خود يك پوشه ھمنام Sub domain كه مي خواھید بسازيد داشته باشید پوشه مربوط به Sub domain رونوشت خواھد شدو پوشه قبلي و اطلاعات مربوط به آن پاك خواھد شد.

#### اشکال پابی و گره گشایی

براي جلوگیري از بوجود آمدن مكشلات مختلف در ھنگام Redirect سعي كنید نام پوشه مورد نظر خود را بطور صحیح وارد نمائید.

## **Error pages**

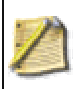

#### توضيحات اوليه

اين بخش از سیستم مديريت میزباني شما اجزه مي دھد صفحات HTML بوجود آوريد كه ھنگام بوجود آمدن يك اخطار براي بازديدكننده نمايش داده شود مثلا مي توانید خطاي File not found را تغییر دھید آرم خود را در اين صفحه قرار دھید و يا ھر تغییري كه مي خواھید ھمانند طراحي يكي از صفحات وب سايتتان . بوسـيله اين تغییرات مي توانید سلیقه ھاي شخصي خود را روي سايتتان اعمال كنید البته بیشتر استفاده از اين عملیات مربوط مي شود به زماني كه وب سايتتان در حال بازسازي يا گردگیري باشد.

## آموز ش گام به گام

-1 ھمانگونه كه وارد اين قسمت شده ايد در سیستم مديريت میزباني خود ھم براي وارد شدن به اين قسمت روي گزينه pages Error كلیك كنید.

- -2 روي صفحه اخطار مورد نظر خود كلیك كنید.
- -3كدھاي HTML مربوط به صفحه اخطار مورد نظر خود را وارد كنیدم.
- -4 چنانچه ناگزير ھستید نام صفحه را تغییر دھید در فیلد پائین محل نوشتن كدھاي HTML نام صفحه را تغییر دھید.
	- -5 براي ذخیره تغییرات بعد از ويرايش روي دكمه Save كلیك كنید.

#### توجه داشته باشيد

- خطاي شماره 400
- اين صفحه زماني نمايش پیدا خواھد كرد كه كاربري URL صفحه اي را وارد نمايد كه روي وب سايت شما موجود نباشد. خطاي شماره 401
	- اين صفحه زماني نمايش پیدا خواھد كرد كه كاربر بخواھد به صفحه محصور شده دسترسي پیدا كند.
		- خطاي شماره 403
	- اين صفحه زماني نمايش پیدا خواھد كرد كه كاربر بخواھد به يك صفحه ممنوع شده دسترسي پیدا كند.
- خطاي شماره 404 اين صفحه زماني نمايش پیدا خواھد كرد كه كاربر URL صفحه مورد نظر خود را فراموش كرده است و ممكن است تصمیم بگیرد وب سايت
	- شما را ترك كند.
		- خطاي شماره 500
- اين صفحه زماني نمايش پیدا خواھد كرد كه صفحه مورد نظر كاربر قابل اجرا نباشد مثلا به دلیل وجود اشكال در Script و يا در حال بازسازي بودن فايلھاي مربوط به صفحه و ... . مي بايست وقتي اين صفحه نمايش داده شد طوري صفحه خطا را طراحي كنید كه كاربر بتواند با مديريت سايت تماس بگیرد.

#### اشکال پاپی و گره گشایی

صفحات خطاي خود را بصورت دوستانه و درخواست كمك طراحي كنید تا كاربر با ديدن اين صفحات وب سايت شما را ترك ننمايد و يا در صورت نیاز مراتب را به شما اطلاع دھد.

## **Error log**

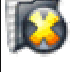

#### توضيحات أوليه

ًُدر اين قسمت آخرين 300 خطايي كه براي سايت شما بوجود آمده است نمايش داده مي شود . اين قسمت مي تواند براي شما بسیار مھم باشد زيرا بوسیله اين سرويس مي توانید از مشكلات سايتتان مثلا درست نبودن لینك يا اجرا نشودن فايلھا و ... آگاه شده و آنھا را اصلاح نمائید

#### آموز ش گام به گام

ھمانگونه كه وارد اين قسمت شده ايد در سیستم مديريت میزباني خود نیز با كلیك بر روي log Error وارد اين قسمت شويد .

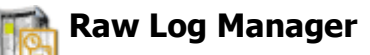

RAW

#### توضيحات اوليه

ًُLog Raw Manager به شما امكان كنترل خواه نا خواه پاك شدن يا ذخیره شدن فايلھاي گزارشي در آخر ھر ماه را مي دھد . چنانچه شما ذخیره شدن گزارشات خود را انتخاب نموده باشید مي توانید از manager log Raw براي ديدن گزارشات ذخیره شده استفاده كنید.

## آموز ش گام به گام

-1 ھمانگونه كه وارد اين قسمت شده ايد در سیستم مديريت میزباني خود نیز با كلیك ژبر روي manager log Raw وارد اين قسمت

شويد . 1- اگر مي خواهيد گزارشات شما در آخر هر ماه ذخيره شود در مقابل كلمه in your home directory at the end of each Logs Archive month تیك بگذاريد

3- چنانچه مي خواهيد گزارشات مربوط به ماه قبل هنگامي كه گزارشات جديد ذخيره مي شود پاك شود در مقابل كلمه Remove the .بگذاريد تیك directory at the end of each month is checked previous month's archived logs from your home -4 براي ذخیره كردن گزينه ھايي كه انتخاب كرده ايد روي دكمه Save كلیك كنید.شما مي توانید با كلیك بر روي نام ھر يك از آرشیو ھا

آنھا را مشاھده نمائید.

## اشکال یابی و گره گشایی

-1 ذخیره كردن گزارشھا بصورت ماھانه نیاز به فضاي ديسك زيادي خواھد داشت چناچه تیك مربوط به مرحله 3 در قسكت آموزش گام به گبم انتخاب نشود اين گزارشات ممكن است فضاي ديسك زيادي از سايت شما را به خود اختصاص بدھند.

-2 پیشنھاد مي كنیم چنانچه با فضاي میزباني خود دچار مشكل ھستید و يا فضاي كمي داريد گزارشات مربوط به بیش از يك ماه را روي فضاي ديسك خود نگھداري نكنید.

## **Raw Access Logs**

#### توضيحات اوليه

ًُLogs Access Raw به نشان مي دھد چه كساني بدون اينكه از فايلھاي گرافیكي وب سايتتان استفاده كند از سايت شما بازديد كرده است يعني سريعا بازديد نموده و يا ھنگام load شدن گراف ھا و عكسھا يا نمودارھا loading رو Stop كرده باشد . شما مي توانید Logs Access Raw سايتتان را بصورت zip شده بر روي كامپیوتر خود دانلود كنید. در واقع log Access Raw گزارشي از بازديدھاي ناقص از سايت شماست.

## آموز ش گام به گام

- 1- روي نام دامنه يا Sub domain ايي كه مي خواھيد گزارش آن را ببينيد روي كلمه Please select a raw log to download همرديف با
	- آن كلیك كنید.
	- -2 براي ذخیره كردن گزارش (log ( روي گزينه Save كلیك كنید.
	- -3 براي دسترسي به گزارشات فايل دانلود شده را Unzip نموده و با يك نرم افزار ويرايشگر متن آنھا را بخوانید.

اشکال پابی و گره گشایی براي Unzip كردن فايل دانلود شده از نرم افزاري استفاده كنید كه فايلھاي gz. را بشناسد.

## **Web / FTP stats**

ًُStats FTP / Web به شما اجازه مي دھد به آمارھايي در مورد وب سايت و بازديدكنندگان تان دسترسي پیدا كنید . مثلا چه مقدار از FTP يا پھناي شما مورد استفاده قرار گرفته است و يا كاربران چه فايلھايي را از وب سايت شما گرفته اند و ...

鱼

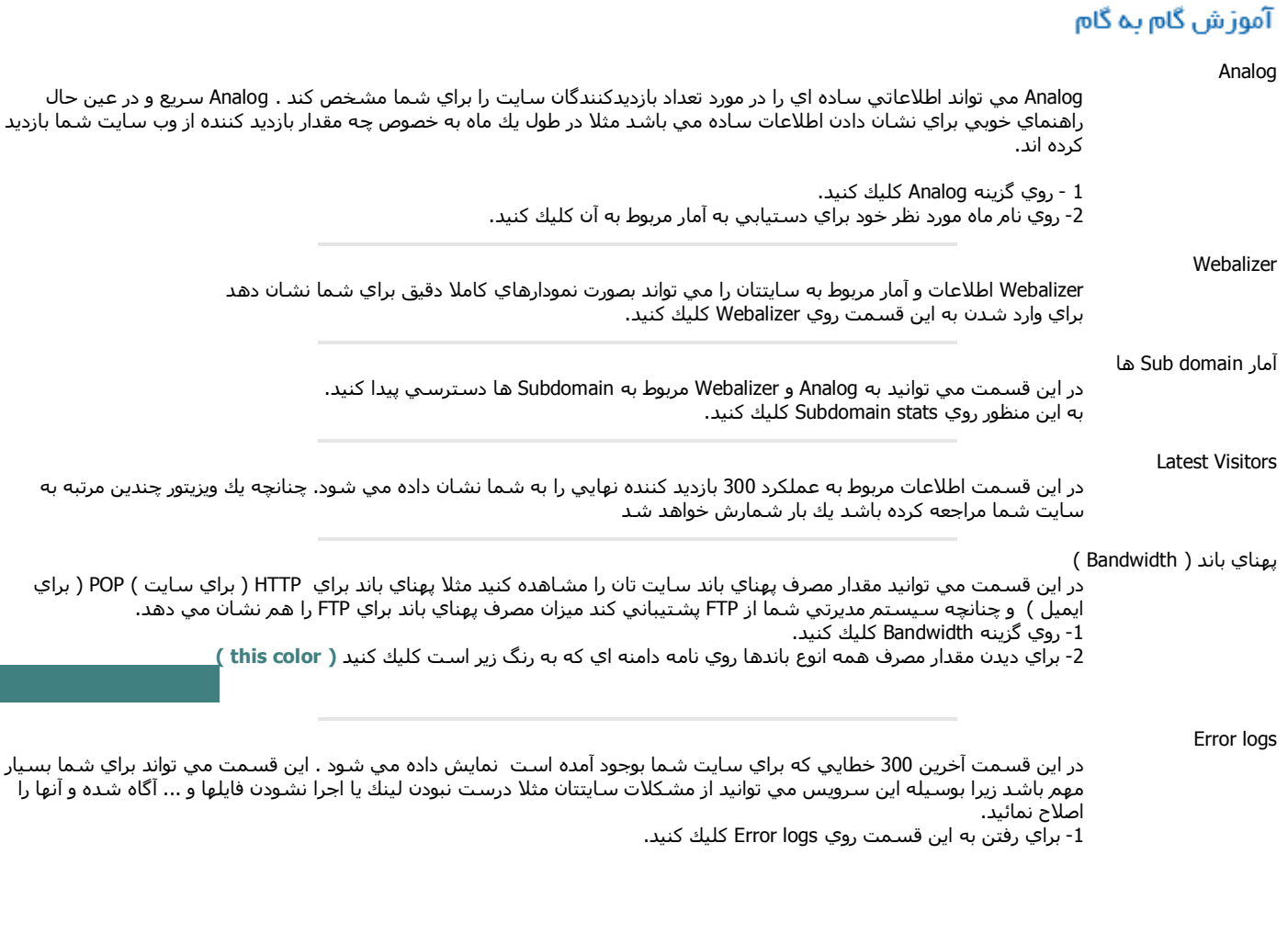

## **Front Page Extensions**

#### توضيحات اوليه

ًّfront page extension به شما امكان مي دهد كه وب سايت خود را به صورت مستقيم بوسيله Front page منتشر كنيد به اين ترتيب نيازي نيست فايلهاي خود را توسط FTP يا ساير روشھا گسترش دھید.

## آموز ش گام به گام

Front page extension نصب

-1 ھمانگونه كه وارد اين بخش شده ايد در سیستم مديريت میزباني خود ھم به ھمان روش با كلیك بر روي extension page Front وارد

شويد. -2 براي نصب كردن روي دكمه Install Extensions كلیك كنید.

-3 چنانچه عمل نصب با موفقیت انجام گرفته شده باشد پیغام ھاي زير براي شما ظاھر خواھد شد:

Starting install, port: 80. Creating web [http://www.domain.com.](http://www.domain.com) Chowning Content in service /. Install completed. Starting chown, port: 80, web: "/". DocumentRoot: "/home/user/public\_html" Setting Password Frontpage passthough auth enabled!

걷

FrontPage extensions are currently: installed

قديمي extension Front page پاكسازي

كافیست در صفحه اصلي مربوط به اين بخش روي دكمه Cleanup Old Extensions كلیك كنید چنانچه عملیات با موفقیت انجام گرفته شده باشد پیغامھاي زير براي شما ظاھر خواھد شد:

Starting uninstall, port: 80. Error: The FrontPage Server Extensions are not installed on '[www.domain.com:80](http://www.domain.com:80)'. Removing .htaccess files....Done Removing old frontpage files...Done FrontPage extensions are currently: not installed

extension Front page مجدد نصب

كافیست در صفحه اصلي مربوط به اين بخش روي دكمه Reinstall Extensions كلیك كنید چنانچه عملیات با موفقیت انجام گرفته شده باشد پیغامھاي زير براي شما ظاھر خواھد شد:

Starting install, port: 80. Created: 02 Jun 2004 19:32:57 -0000 Version: 5.0.2.2634 Server extensions already installed on port 80. Reverting to upgrade. Starting upgrade, port: 80. Created: 00 Jan 0000 11:11:11 -0000 Version: 5.0.2.2634 Chowning Content in service /. Port 80: Upgrade completed. Upgraded Version: 5.0.2.2634. Starting chown, port: 80, web: "/" DocumentRoot: "/home/user/public\_html" Setting Password Frontpage passthough auth enabled!

FrontPage extensions are currently: installed

پاك كردن كلي Front Extension page

كافیست در صفحه اصلي مربوط به اين بخش روي دكمه extension Uninstall كلیك كنید چنانچه عملیات با موفقیت انجام گرفته شده باشد پیغامھاي زير براي شما ظاھر خواھد شد:

Attempting to remove FrontPage extensions... Starting uninstall, port: 80. Created: 00 Jan 0000 11:11:11 -0000 Version: 5.0.2.2634 Port 80: Uninstall completed. Removing .htaccess files....Done Removing old frontpage files...Done FrontPage extensions are currently: not installed

#### توحه داشته باشيد

تا زماني كه نياز به Front page extension نداريد پيشنهاد مي كنيم آنرا نصب نكنيد زيرا با نصب يا پاك كردن آن فايلهاي htaccess. را براي سايتتان از دست خواھید داد و به اين ترتیب نمي توانید تغییري در فايلھاي htaccess . خود دھید.

## **CGI Center**

#### توضيحات اوليه

ًُ CGI Center به شما مكان استفاده كردن از اسكريپت هاي آماده CGI را مي دهد و در واقع براي شما امكاناتي مانند شمارنده ، دفتر دوستان ، بنرهاي چرخشي تبلیغاتي و ... را فراھم مي سازد.

#### آموز ش گام به گام

Random HTML

بوسیله Random HTML مي توانید دستورھاي HTML زيادي را با نحوه اجرايي انتخاب تصادفي وارد كنید تا در ھر بار بازديد كاربر دستورھاي HTML متفاوتي براي او اجرا شود و مطالبي كه مي خواھید براي او نشان دھید بصورت تصادفي انتخاب و براي او نمايش داده شود.

-1 ابتدا روي Html Random كلیك كنید.

-2 كدھاي Html مورد نظر خود را در ھر خط از فیلد خالي وارد كنید . بصورت زير:

 <b/ <از قسمت موزيك سايت ديدن كنید <b< <b/ <قسمت اخبار و تازه ھاي سايت در حال بازسازي مي باشد <b<

<b/ <شد افتتاح انجمن آموزشي شركت ياران طوس <b<

<b/ <كرد شركت ياران طوس با ھمكاري جوونھا وب سايت آموزشي تاسیس <b<

-3 براي ذخیره كردن اطلاعات ورودي ھا روي Save كلیك كنید.

-4 حال در صفحه اي كه مي خواھید بصورت تصادفي نمايش پیدا كند كد زير وارد كنید:

<--"exec cmd="cgi-bin/randhtml.cgi#--!>

#### Simple CGI wrapper

اين سرويس به شما امكان اجراي اسكريپتهاي CGI اي كه در پوشه scgi-bin/ قرار دارند توسط كاربران را مي دهد . بوسيله اين سرويس صفحات سايت شما توانايي اجراي اسكريپت ھاي CGI را پیدا خواھند كرد.

-1 ابتدا روي Simple CGI Wrapper كلیك كنید.

2- اسكريپت هاي مورد نظر خود را براي دسترسـي در صفحات وب خود در شاخه /bome/username/public\_html/scgi-bin قرار دهيد ( بجاي كلمه username شناسه كاربري Cpanel شما قرار مي گیرد )

Simple guestbook

اين سرويس به شما امكان مي دھد يك دفتر دوستان ساده اي را براي وب سايتتان بسازيد كه قالب آن قابلیت ويرايش دارد -1 براي دسترسي به Simple guestbook روي Simple guestbook كلیك كنید. -2 از قسمت Book Guest Manage كدھاي HTML را كپي و در صفحه مورد نظر خود وارد كنید.

:Simple guestbook مديريت

-1 روي گزينه Template Guestbook Edit كلیك كنید.

-2 تغییراتي كه مي خواھید روي كد ھاي HTML انجام بدھید را اعمال كنید.

-3 براي ذخیره كردن تغییرات روي گزينه Save كلیك كنید.

بازديد از guestbook Simple: براي بازديد از فقط كافیست روي Book Guest View كلیك كنید

مديريت guestbook ) پاك كردن برخي از اطلاعات ورودي ) : براي اين كار فقط كافیست روي Book Guest Manage كلیك كنید.

#### اشکال بابی و گره گشانی

كدھاي HTML مربوط به Guestbook را به صورت دقیق و صحیح در صفحه مورد نظر خود وارد كنید.

## **Bulletin board**

#### توضيحات أوليه

ًُشما مي توانید بوسیله Cpanel براي وب سايتتان تابلو بولتن بسازيد . بولتن محلي براي مطرح كردن محصولات ، كمكھا و يا ھر چیزي كه مي خواھید به كاربرانتان اجازه مطرح كردن آنھا را بدھید.

### آموز ش گام به گام

- -1 ھمانگونه كه وارد اين قسمت شده ايد در سیستم مديريت میزباني خود نیز با كلیك ژبر روي board Bulletin وارد اين قسمت شويد .
	- -2 يك شناسه كاربري به عنوان شناسه كاربري مديريتي در فیلد بعد از User Admin وارد نمائید.
		- 3- براي شناسه مديريتي خود رمز عبور را در فيلد بعد از Admin User وارد كنيد.
	- 4- URL قسـمتي را كه مي خواهيد اين تابلو بولتن در آن نصب شـود را در فيلد مقابل Install at this url وارد كنيد.
		- -4حالا براي نصب شدن روي Install كلیك كنید.

#### اشکال یابی و گره گشایی

براي پاك كردن يا به روز كردن تابلوي بولتن ، نام بولتن را از منوي كشويي انتخاب كنید و روي يكي از دكمه ھاي Remove يا Upgrade را كلیك كنید.

## **PHPMyChatroom**

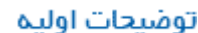

ًُشما مي توانید بوسیله Cpanel براي وب سايتتان تالارھاي گفتگويMYSQL بسازيد و براي ھر يك از كاربران يك شناسه كاربري و رمز غیور دائمي براي وارد شدن به اين تالارھاي گفتگو ايجاد كنید

## آموز ش گام به گام

-1 ھمانگونه كه وارد اين قسمت شده ايد در سیستم مديريت میزباني خود نیز با كلیك ژبر روي Chatroom My PHP وارد اين قسمت شويد .

-2 URL قسمتي را كه مي خواھید اين تالارھاي گفتگو در آن نصب شود را در فیلد مقابل url this at chatroom Install وارد كنید. -3 يك شناسه كاربري و رمز غبور به عنوان شناسه كاربري مديريتي در فیلدھاي بعدي وارد نمائید. -4براي ورود به تالار گفتگو URl كه قبلا داده ايد را واد نمائید . با شناسه كاربراي مديريتي كه قبلا وارئ كرده ايد وارد تالارھاي گفتگوي سايتتان شويد.

## اشکال یابی و گره گشایی

URL كه بايد براي نصب شدن تالار گفتگو وارد كنید بايد به فورمت زير باشید :

URL ھايي كه بصورت زير باشد مناسب نیست:

<http://www.yourdomain.com/chat> chat/ata/com/user.yourdomain//:http

C

ெ

## **Chat room**

#### توضيحات اوليه

ًُشما مي توانید بوسیله Cpanel براي وب سايتتان تالارھاي گفتگوي مبتني بر Java يا HTML بسازيد كه معمولا براي ورود يك gateway در اختیارتان مي گذارد كه كاربران مي توانند با وارد كردن Nikname .ارد آن شوند

آموز ش گام به گام

-1 ھمانگونه كه وارد اين قسمت شده ايد در سیستم مديريت میزباني خود نیز با كلیك ژبر روي room Chat وارد اين قسمت شويد . -2 كدھاي HTML موجود در صفحه را كپي كرده و در صفحه مورد نظر خود قرار دھید سپس صفحه را Upload بكنید كد HTML بصورت زير خواھد بود

<form target="entropychat" action="[http://domain.com:2084/"](http://domain.com:2084/)> Nick Name: <input type="text" name="nick" value=""> <input type="hidden" name="channel" value="domain.com"> <input type="submit" value="Enter Chat"> </form>

B

 $\mathbf{\Omega}$ 

فقط بجاي كلمه com.Domain نام وب سايت شما خواھد بود. -3 حال مي توانید با وارد كردن آدرس صفحه اي كه كدھاي بالا را در آن كپي كرده ايد به تالارھاي گفتگو دسترسي پیدا كنید.

## اشکال یابی و گره گشایی

چنانچه تالار گفتگوي سايت شما كار نكرد كدھاي مربوط به room Chat كه در بالا نمايش داده شده است بايد مطابق كدھاي موجود در صفحه شما باشد.

## **Subdomains Stats**

توقيحات أوليه

در اين قسمت مي توانید به Analog و Webalizer مربوط به Subdomain ھا دسترسي پیدا كنید. به اين منظور روي stats Subdomain كلیك كنید.

## **Mime Types**

#### توضيحات أوليه

ًُTypes Mime به نمايشگر اينترنتي چگونه رفتارش با فايلھاي ويژه را به او ابلاغ مي كند. به عنوان مثال types Mime ھاي مربوط به Html/Text كه براي فايلھاي shtml. , html. , htm. روي سرور گسترش يافته به نمايش گر ابلاغ مي كند كه آنھا را ھمانند فايلھاي HTML تفسیر نمايد. به شما اين امكان داده شده است تا بتوانید type Mime ھاي ويژه اي را اصلاح و يا اضافه نمائید به شرطس كه اين Type Mime ھا مربوط به سیستم نباشد. type Mime ھا معمولا براي بكاربردن تكنولوژي ھاي جديد مورد استفاده قرار مي گیرند مثلا زماني كه تكنولوژي WAP بوجود آمد كسي نحوه برپايي آنرا روي سرور خود نداشت نا زماني كه Mime Types آن گسترش يافت و سرور ها آنها براي سرويس هاي خود گسترش دادند.

#### آموز ش گام به گام

- -1 ھمانگونه كه وارد اين قسمت شده ايد در سیستم مديريت میزباني خود نیز با كلیك بر روي Types Mime وارد اين قسمت شويد .
	- -2 نوع Mime مورد نظر خود را در فیلد بعد از type Mime وارد كنید.
	- -3 سپس Extension مربوطه را براي پیوند دادن با Mime مورد نظر در قسمت Extension وارد كنید.
		- -4 حالا بر روي Add كلیك كنید.

#### حذف كردن سرويس

- -1 ھمانگونه كه وارد اين قسمت شده ايد در سیستم مديريت میزباني خود نیز با كلیك بر روي Types Mime وارد اين قسمت شويد .
	- -2 نوع Mime مورد نظر خود را انتخاب نمائید.و
		- -3 حالا بر روي Delete كلیك كنید.

## **Network Tools**

#### توضيحات أوليه

.<br>\*Network Tools به شما اين امكان را مي دهد كه بتوانيد اطلاعاتي در مورد دامنه هاي مختلف و يا اثرات سرور وب سايت شما بر روي سيستمي كه با آن وارد Cpanel شده ايد بدست آوريد.

پیدا كردن اطلاعات در مورد دامنه مي تواند كمك بزرگي براي تنظیم DNS ھا باشد ھمچنین در يافتن IP وب سايتتان نیز به خوبي به شما كمك خواھد كرد.

#### آموز ش گام به گام

#### Domain Lookup

به شما اين امكان را فراھم مي كند تا اطلاعاتي در مورد IP و DNS دامنه مورد نظر خود بدست آوريد.

- -1 ھمانگونه كه وارد اين قسمت شده ايد در سیستم مديريت میزباني خود نیز با كلیك بر روي Tools Network وارد اين قسمت شويد .
	- -2 حال نام دامنه مورد نظر خود را در فیلد مقابل to domain a Enter lookup وارد نمائید.
		- -3 روي دكمه Lookup كلیك كنید.

#### Route Trace

به شما اين امكان را فراھم مي كند اثراتي كه سیستم شما روي سروري كه وب سايت شما بر روي آن قرار دارد را دنبال كنید.

-1 ھمانگونه كه وارد اين قسمت شده ايد در سیستم مديريت میزباني خود نیز با كلیك ژبر روي Tools Network وارد اين قسمت شويد . -2 روي Trace Route كلیك كنید.

## **Cron jobs**

#### توضيحات أوليه

ًُjob Cron به شما اين امكان را مي دھد كه برخي از كارھاي مديريتي وب سايتتان را بصورت خودكار برنامه ريزي نمائید تا كارھايي كه با يك دوره زماني معین بايد روي وب سايت شما اجرا شود و شما مي بايست در ھر بار اين كار را بصورت دستي انجام دھید بصورت اتوماتیك برنامه ريزي كند . مثلا شما مي خواھید در ھر هفته temporary files خود را پاك كنید تا فضاي وب شما اشغال نشود Cron job مي تواند بصورت اتوماتیك این كارها را براي شما انجام دهد بدون اينكه نیازي به رجوع شما به سیستم مديريت میزبانیتان باشد.

در اين قسمت دو نوع روش براي مديريت jobs Cron وجود دارد:

#### **Standard**

تھیه كردن يك range از ست ھايي كه داراي مدت زمان اجرايي مشخصي دارند. اين روش بسیار آسان و ساده است و قابلیت سفارشي دارد.

怠

#### **Advanced (Unix Style)**

تھیه كردن يك برنامه منظم به حالت Style Unix. اين قسمت براي كاربري كه مي خواھد از اين حالت استفاده كند قبلا آماده و سفارش داده شده است.

توجه داشته باششد از اين حالت زماني مي توانید استفاده كنیئ كه اطلاعات كافي در زمینه كار با Linux داشته باشید.

## آموز ش گام به گام

اضافه كردن Cron job در حال استاندارد

- -1 ھمانگونه كه وارد اين قسمت شده ايد در سیستم مديريت میزباني خود نیز با كلیك ژبر روي jobs Cron وارد اين قسمت شويد .
	- -2 براي دسترسي به حالت استاندارد روي گزينه Standard Manager Cron كلیك كنید.
- -3 ايمیل آدرس خود را براي فرستادن آخرين خبرھاي مربوط به انجام jobs Cron كه روي وب سايت شما انجام گرفته است وارد كنید.
	- 4- دستوراتي كه مي خواهيد در قالب cron jobs انجام بگيرند را در فيلد مربوط به run Command to وارد كنيد.
		- -5 از منوي كشويي زير فیلد قبلي دوره زماني كه بايد دستور شما اجرا شود را انتخاب نمائید.
			- -6 براي ذحیره شدن اطلاعات روي Crontab Save كلیك كنید

اضافه كردن jobes cron در حالت advanced

-1 ھمانگونه كه وارد اين قسمت شده ايد در سیستم مديريت میزباني خود نیز با كلیك ژبر روي jobs Cron وارد اين قسمت شويد .

- 2- براي دسترسـيّ به اين حالت روي گزينه Advanced (Unix Style) كَليك َكنيدَ.
- -3 ايمیل آدرس خود را براي فرستادن آخرين خبرھاي مربوط به انجام jobs Cron كه روي وب سايت شما انجام گرفته است وارد كنید. 4- دستوراتي كه مي خواهيد در قالب cron jobs انجام بگيرند را در فيلد مربوط به run Command to وارد كنيد.
	- -5 دوره زماني اجراي دستورات خود را با وارد كردن شماره يا حرف\* در ھر سطر از جعبه مربوطه مشخص كنید.
- \* مثلا قرار دادن حرف A نشانگر اجراي دستورات شما در ھر ماه مي باشد چنانچه اطلاعات بیشتري در اين زمینه لازم داربرد در موتور
- جستجو گر Google راجع به crontab جستجو كنید.
	- -6 براي ذحیره شدن اطلاعات روي Crontab Save كلیك كنید

#### حذف کر دن سر ویس

پاك كردن Cron job در حال استاندارد

براي اين كار روي <sup>Delete</sup>مقابل هر يك از Cron job هايي كه مي خواهيد پاك كنيد كليك كنيد.

پاك كردن cron jobes در حالت advanced

براي اين كار روي <sup>Delete</sup>مقابل هر يك از Cron job هايي كه مي خواهيد پاك كنيد كليك كنيد.

### اشکال یابی و گره گشایی

دستورات شماني زماني قابلیت اجرايي پیدا خواھند كرد كه دوره زماني صحیحي را وارد كرده باشید . قبل از Save كردن اطلاعات از درست بودن اين قسمت اطمینان حاصل فرمائید.

## **Agora shopping card**

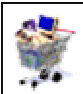

#### توضيحات اوليه

چنانچه مي خواھید محصولاتي را روي وب سايت خود بصورت آنلاين به فروش برسانید و يا به عبارتي يك بازار اينترتي با خريد آنلاين تاسیس نمائید سیستم مديريتي Cpanel اين امكان را براي شما فراھم مي سازد. اين سيستم ( Online shopping ) به حدي در سيستم مديريت ميزباني Cpanel سهل الوصول شده كه فقط با يك كليك مي توانيد محصولات خود را مستند سازيد و يك سیستم خريد و فروش آنلاين راه اندازي كنید. چنانچه مي خواھید مطالب بیشتري در اين باره بدست آوريد به وب سايت كارت اعتباري آگورا مراجعه كنید

## آموز ش گام به گام

-1 ھمانطور كه وارد اين قسمت شده ايد در صفحه اصلي سیستم مديريت میزباني روي آيكون card shopping Agora كلیك كنید .

-2 شناسه كاربري كاربري را وارد كنید كه با آن مي خواھید كارت اعتباري خود را مديريت كنید ( Admin User( .

3- سپس براي شناسـه كاربري گفته شده در بالا رمز عبور وارد نمائيد . ( Admin Password ).

-4 آدرس يا به عبارتي URL قسمتي از وب سايت شما كه مي خواھید سیستم card shopping Agora در آنجا نصب شود را وارد نمائید براي مثال :

<http://www.yourdomain.com/agora-shopping>

-5حالا كافیست روي دكمه Install كلیك كنید تا اين سیستم روي وب سايت شما نصب شود

## اشکال پاپی و گره گشایی

براي مديريت كارت روي اسم زير نوشته *existing an Modify Cart* كلیك كنید و با شناسه كاربري و رمز عبور مخصوص مديريت ( administrator ( وارد قسمت مديريتي شويد.

## **Script Library**

#### توضيحات أوليه

ًُlibrary Script در واقع محلي براي گسترش وب سايت شماست كافیست امكانات مورد نظر خود را Install و يا Uninstall كنید تا روي وب سايت شما اضافه يا حذف شوند . ديگر نیاز به ماھھا و يا حتي سالھا برنامه نويسي نیست.

## آموز ش گام به گام

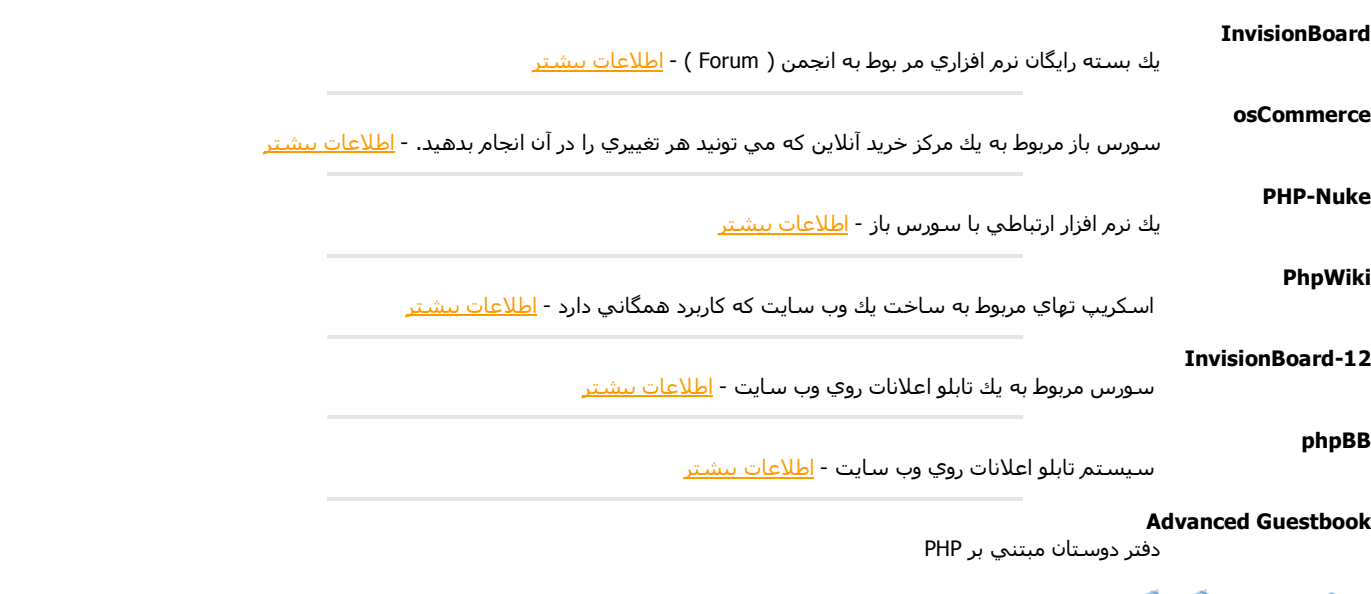

## اشکال یابی و گره گشایی

براي جواب گرفتن به سوالاتي كه در ذھن خود داريد روي لینك ھاي مربوط به اطلاعات بیشتر كلیك كنید.

## **IP Deny Manager**

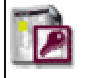

#### توضيحات أوليه

ًُ IP deny manager به شما كمك مي كند تا IP آدرس و نام دامنه خود محافظت كنيد به عنوان مثال اگر افرادي هستند كه مثلا از پهناي باند شما زياد استفاده مي كنند يا به وب سايت شما با سوء نیت بازديد مي كنند مي توانید بوسیله اين سیستم آنھا را ازدسترسي به وب سايتتان منع نمائید و اين اجازه را از آنھا بگیريد. ( اگر IP آنھا استاتیك باشید مغمولا اين سیستم در ايران چندان قابلیتي ندارد زيرا اكثر IP كاربران بصورت دينامیك مي باشد ). بیشترين استفاده كه مي تواند داشته باشد ممنوع كردن دسترسي سايتھاي ديگر است كه ھم مي توانید از طريق IP و ھم از طريق Domain دسترسي آنھا سايتتان را ممنوع كنید.

### آموز ش گام به گام

- -1 ھمانگونه كه وارد اين قسمت شده ايد در سیستم مديريتي خود نیز با كلیك بر رويdeny IP manager وارد اين قسمت شويد. -2 IP ادرس و يا نام دامنه اي كه مي خواھید دسترسي آن را ممنوع كنید را در فیلد خالي بعد از or Address IP Domain وارد كنید. چنانچه IP آدرس را بصورت 1.2.3 وارد كنید شامل تمامي IP ھايي خواھد بود كه با 1.2.3 شروع مي شوند.
	- -3 حال بر روي Add كلیك كنید.
		- اين پیغام براي شما نمايش داده خواھد شد:

IP Deny Manager Users from the IP address 1.2.3.4 will not be able to access your site

## حذف كردن سرويس

-1 ھمانگونه كه وارد اين قسمت شده ايد در سیستم مديريتي خود نیز با كلیك بر رويdeny IP manager وارد اين قسمت شويد. -2 از منوي كشويي موجود در صفحه IPآدرس و يا نام دامنه اي كه قبلا دسترسي آن به وب سايتتان را ممنوع كرده ايد را انتخاب كنبد. -3 حالا روي گزينه Remove كلیك كنید. پايغم زير براي شما نمايش داده خواھد شد :

IP Deny Manager The IP address 1.2.3.4 will now be able to access your site.

## **Index Manager**

#### توضيحات اوليه

ًُmanager Index به شما امكان مي دھد تا نحواه نمايش پوشه را بر روي وب سايتتان تغییر دھید و به عبارتي آن را مديريت كنید. در اين قسمت شما سه نوع گزينه خواھید داشت . گزينه اول Index No كه در اين حالت پوشه ھاي شما لیست سازي ( Indexing ( نخواھد شد. گزينه دوم قالب از پیش فرض شده كه ھمان حالت نمايش پوشه ھاي وب سايتتان قبل اعمال تغییرات در اين قسمت مي باشد . گزينه سوم indexing of types two.

## آموز ش گام به گام

- -1 ھمانگونه كه وارد اين قسمت شده ايد در سیستم مديريتي خود نیز با كلیك بر رويIndex Manager وارد اين قسمت شويد.
	- -2 روي ھر يك از پوشه ھايي كه مي خواھید نوع Index سازي آنرا تغییر بدھید كلیك كنید.
		- -3 نوع Index سازي مورد نظر خود براي آن پوشه را انتخاب كرده و بر روي Save كلیك كنید.
	- اين پیغام براي شما نمايش داده خواھد شد:
	- have been updated. Indexes are now Off The index settings on /home/user/public\_html/images

## اشکال پاپی و گره گشایی

اگر در نمايش پوشه ھاي وب سايتتان پس از تغییرات دچار مشكل شده ايد آن را به حال اولیه خود برگردانید و سپس دوباره تغییرات را اعمال كنید.

## **Hotlinks Protections**

#### توضيحات أوليه

ًُprotections Hotlinks به شما اين امكان را فراھم مي سازد تا سايت ھاي ديگر نتوانند به فايلھاي وب سايت شما مستقیما لینك بدھند. وب سايتھاي ديگر مي توانند بدون اينكه شما اطلاع داشته باشید به فايلھاي وب سايت شما لینك بدھند ولي وقتي شما از اين سرويس استفاده كنید سايتھاي ديگر نمي توانند از فايلھاي وب سايت شما استفاده كنند . زماني كه وب سايتھاي ديگر به فايلھاي روي وب سايت شما از قبیل موزيك عكس و يا ... بصورت مستقیم لینك مي دھند در واقع از پھناي باند شما استفاده مي كنند.

## آموز ش گام به گام

-1نام وب سايتھاي كه را كه مي خواھید امكان دستیابي به فايلھاي خود را بدھید در قسمت access to allow URLs وارد نمائید. 2- نوع قايلهايي را كه مي خواهيد وب سايتهاي ديگر به آنها دسترسي داشته باشند را در قسمت ( Extensions to allow (seperate by commas وارد نمائید.

 $\frac{1}{\sqrt{2}}$  $\mathbb{Z}^{\mathbb{Z}}$ 

- 3- Url هايي را كه به آنها اجازه دستيابي از سايتهاي ديگر را بصورت مستقيم نمي خواهيد بدهيد را در قسمت Redirect to Url to وارد كنید.
	- 4- اگر بخواهبد به وب سايتهاي ديگر امكان دسترسي مستقيم را بدهيد در جعبه كنار requests Allow direct تيك بگذاريد.
		- -5 حال روي Activate براي فعال كردن كلیك كنید.

## حذف كردن سرويس

صفحه را به پائین بكشید وقتي دكمه Disable ظاھر شد روي آن كلیك كنید.

## **Leech Protect**

#### توضيحات أوليه

ًُProtect Leech به شما اين امكان را فراھم مي سازد تا از فرستاده شدن پسورد كاربران در حضور ديگران به منطقه محصور شده اي از سايت شما جلوگیري مي كند گذشته از اين مي تواند از از لو رفتن يك رمز عبور بواسطه حدس و گمان كه از تكرار آن منشا مي گيرد جلوگيري كنيد. همچنين كاربرد ديگر اين براي اين است که شما وقتی روی فولدری رمز گذاشته و اکانتی در اختیار کاربر خود قرار می دھید . چنانچه در بازه زمانی مشخص بیش از مقداری که برایش تعریف کردید به سیستم لاگین کند دسترسی و اکانت او موقتا بسته خواھد شد و این برای صرفه جویی در میزان ترافیک و امنیت سایت شما می باشد .

## آموز ش گام به گام

- -1 ھمانگونه كه وارد اين قسمت شده ايد در سیستم مديريتي خود نیز با كلیك بر روي Protect Leech وارد اين قسمت شويد.
	- -2 پوشه اي كه مي خواھید از آن محافظت كنید را انتخاب نمائید .
- -3 تعداد دفعاتي را كه يك كاربر مي توناد با شناسه كاربري خود به پوشه مورد نظر شما Login شود را در طي يك پرويد 2 ساعته را در .كنید وارد Allowed in a 2 hour period Number of logins per username از بعد خالي فیلد
	- -4Url صفحه اي را كه مي خواھید كاربران كه بیش از تعداد مقرر شده به پوشه مورد نظر Login مي شوند ببیند را وارد نمائید. -5 اگر مي خواھید از مزاحمت ھا آگاھي پیدا كنید در فیلد بعد از *Send to Alert Email* ايمیل آدرس خود را وارد كنید تا در صورت وقوع مزاحمت به شما با ايمیل اطلاع داده شود.
		- -6 اگر مي خواھید كه اكانت مورد نظرتان در صورت به نھايت رسیدن Login ھا معلق شود در خانه مقابل Compromised Disable Accounts علامت تیك بگذاريد.
			- 7 براي فعال شدن protect Leech روي Enable كلیك كنید.

## **Image Manager**

#### توضيحات أوليه

ًُManager Image به شما اين امكان را فراھم مي كند تا عكسھاي موجود روي وب سايتتان را مديريت كنید به عنوان مثال آنھا را مشاھده كنید ، حجم آنھا را كاھش دھید و يا فورمت آنھا را تغییر دھید به عنوان مثال JPG - <Gif

## آموز ش گام به گام

**Thumbnailer** 

- -1 ھمانگونه كه وارد اين قسمت شده ايد در سیستم مديريتي خود نیز با كلیك بر روي Image Managert وارد اين قسمت شويد.
	- -2 حالا گزينه Directory a Select را انتخاب كنید.
	- -3 به پوشه اي كه مي خواھید Thumbnailer ھا را مشاھده و بكار ببريد را انتخاب كنید.

#### Image Scaler

Image Scaler به شما اين امكان را فراھم مي سازد تا حجم عكسـهاي موجود در وب سايتتان را تغيير دھيد.

- -1 روي گزينه File a Select كلیك كنید.
- -2 روي نام عكس مورد نظر خود كلیك كنید.
- -3 حجم جديد عكس مورد نظر خود را وارد كنید.
- -4 اگر مي خواھید طول و پھناي عكس مورد نظرتان ثابت باقي بماند گزينه Ratio Aspect Keep را انتخاب كنبد.
- 5- اگر مي خواھید يك كپي از عكس مورد نظرتان كه در آن تغییراتي را اعمال كرده ايد بوجود آيد گزينه Retain a copy of the old image
	- as را انتخاب كنبد و نام جديد آن را در فیلد خالي مقابل وارد كنید.
		- -6 براي ذخیره تغییرات روي گزينه Image Scale كلیك كنید.

#### Convert Image Format

- -1 ابتدا روي گزينه File or Directory a Select كلیك كنید.
	- -2 عكس مورد نظر خود را انتخاب كنید.
- -3 از منوي كشويي فورمت مورد نظر خود كه مي خواھید فورمت عكس انتخابي را تغییر دھید را انتخاب كنبد.

## **Submit a Support Request**

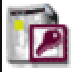

#### توقيحات أوليه

ًُدر اين قسمت مي توانید در خواست پشتیباني از گروه نرم افزاري بوجود آورنده CPanel كنید و سوالات خود را از آنھا بپرسید . اين سوالات بايد مربوط باشد به مشكلاتي كه در كار با CPanel روبرو مي شويد نه مشكلاتي كه با میزبان وب خود داريد.

## آموز ش گام به گام

-1 ھمانگونه كه وارد اين قسمت شده ايد در سیستم مديريتي خود نیز با كلیك بر روي Request Support a Submit وارد اين قسمت

شويد. -2 مطالب موجود در صفحه اي كه وارد آن شده ايد را به دقت مطالعه كنید و بعد از راھنمايي ھاي آموزنده اي كه در آن صفحه شده است در خواست خود ( مشكل خود ) را بیان كنید.

## اشکال بابی و گره گشانی

به مشكلاتي پاسخ داده خواھد شد كه در رابطه با كار با نرم افزار CPanel ھست در غیر اين صورت سوالات شما بي پاسخ خواھد ماند.

# **Statistics Software Configuration** توضيحات اوليه ًُاز اين قسمت مي توانید نرم افزاري كه مي خواھید با آن به آمار و اطلاعات وب سايت خود دسترسي داشته باشید را انتخاب كنید. آموز ش گام به گام -1 ھمانگونه كه وارد اين قسمت شده ايد در سیستم مديريتي خود نیز با كلیك بر روي Software Statistics Configuration وارد اين قسمت شويد. -2نرم افزار ھاي كه نمي خواھید از آنھا استفاده كنید تیك آنھا را از مقابل حانه موجود در كنار آنھا برداريد. -3 روي گزينه Submit براي اعمال تغییرات كلیك كنید. اشکال بابی و گره گشانی نرم افزارھاي مختلفي براي گزارش آمار و ارقام وب سايت موجود است . سعي كنید نرم افزاري را انتخاب كنید كه توقعات شما را بتواند عملي سازد.

## **SSL Manager**

#### توضيحات اوليه

ًُManager SSl به شما امكان اضافه كردن و يا حذف كردن كلیدھاي SSl را براي كاربرد به منظور مثلا در خواست عضويت و يا گواھینامه ھا و ... كه جنبه امنیتي در آنھا وجود دارد مي دھد. معمولا از SSL ھا براي قسمتھاي خريد فروش وب سايت ھا استفاده مي كنند.

me sse

4

آموز ش گام به گام

ھمانگونه كه وارد اين قسمت شده ايد در سیستم مديريتي خود نیز با كلیك بر رويSSL Manager وارد اين قسمت شويد.

## **Virus Scan**

#### توضيحات أوليه

ًُScan Virus به شما امكان مي دھد تا از ClamAV براي اسكن كردن ايمیل ھا ، پوشه اصلي و حتي فضاھاي مربوط به FTP استفاده كنید. اسكن شدن وب سايت شما از ويروسھا از بروز بسیاري از مشكلات بر روي وب سايت شما جلوگیري مي كند.

## آموز ش گام به گام

- -1 ھمانگونه كه وارد اين قسمت شده ايد در سیستم مديريتي خود نیز با كلیك بر روي Virus Scan وارد اين قسمت شويد.
	- -2 در خانه كناري قسمتي از وب سايتتان كه مي خواھید اسكن شود تیك بگذاريد.
		- 3- براي اجراي اسكن روي گزينه Now Scan كليك كنيد.